# دليل المستخدم

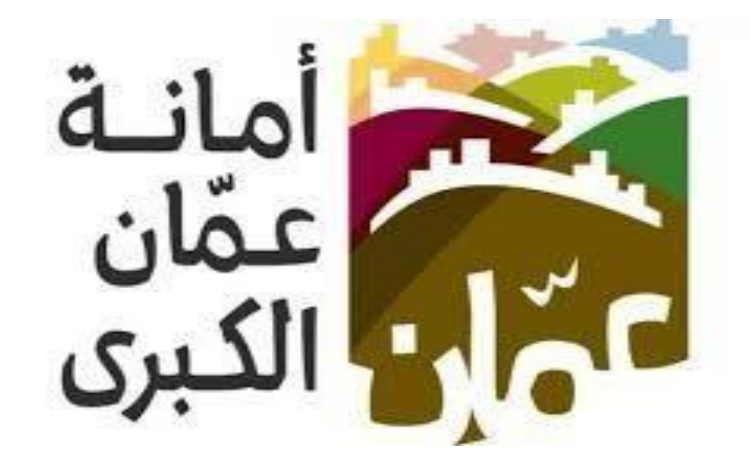

# **خدمة بوابة وسطاء السوق المركزي**

الهدف :

تم تصميم "دليل المستخدم " من قبل دائرة تكنولوجيا المعلومات ،حتى يقوم بإرشاد متلقي الخدمة إلى طريقة التقديم للخدمة وكيفية استخدامها.

يحتوي هذا الدليل على شرح تفصيلي عن الخدمة وآلية التقديم اليها، إذ بإمكان متلقي الخدمة بإتباع التعليمات الموجودة في الدليل لدخول الى الخدمة المطلوبة.

دليل المستخدم|جميع الحقوق محفوظة لامانة عمان الكبرى

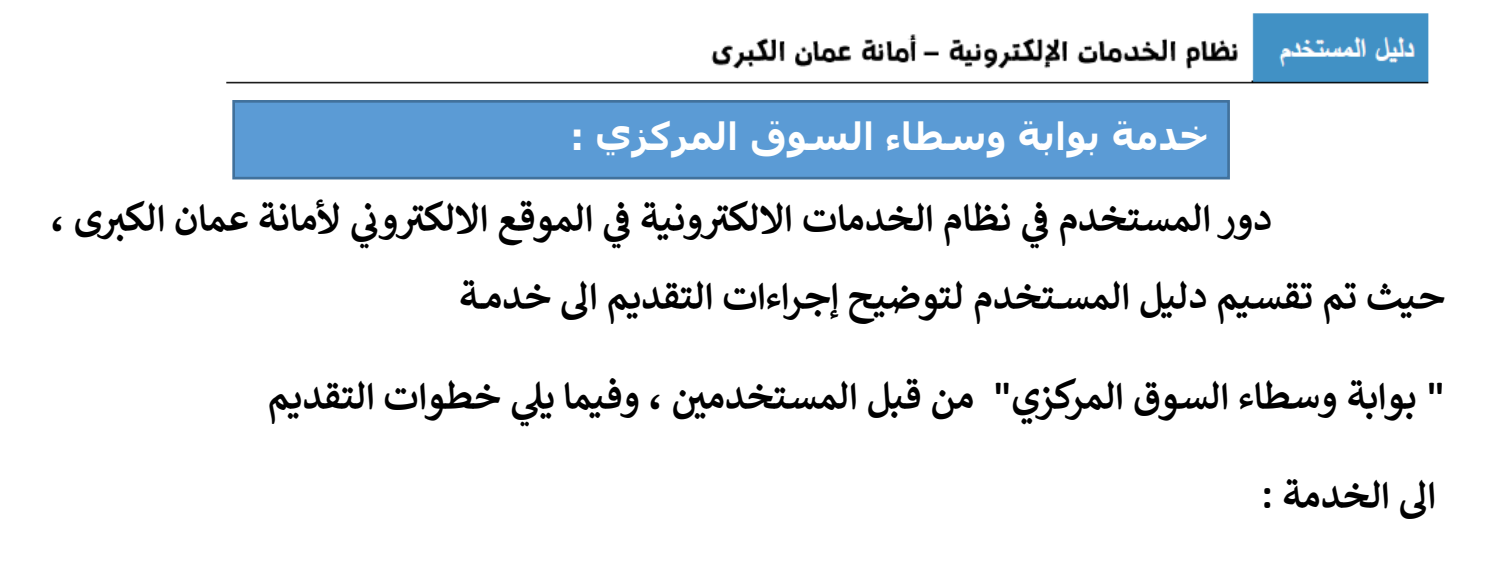

### اولاً: الدخول على الخدمة :

- يقوم المستخدم بالذهاب الى متصفح الانترنت و ادخال عنوان الرابط الالكتروني التالي: "https://www.amman.io of https://www.ammancity.aov.io"
- من الصفحة الرئيسية على الموقع الالكتروني الرسمي لامانة عمان الكبرى يقوم المستخدم  $\bullet$ باختيار ايقونة الخدمات الالكترونية الموجودة في الاعلى من الصفحة الرئيسية او على ايقونة الخدمات الالكترونية الموجودة على الجهة اليسرى من الصفحة الرئيسية.
	- حيث تنتقل الى صفحة التي تحتوي على الخدمات الالكترونية .

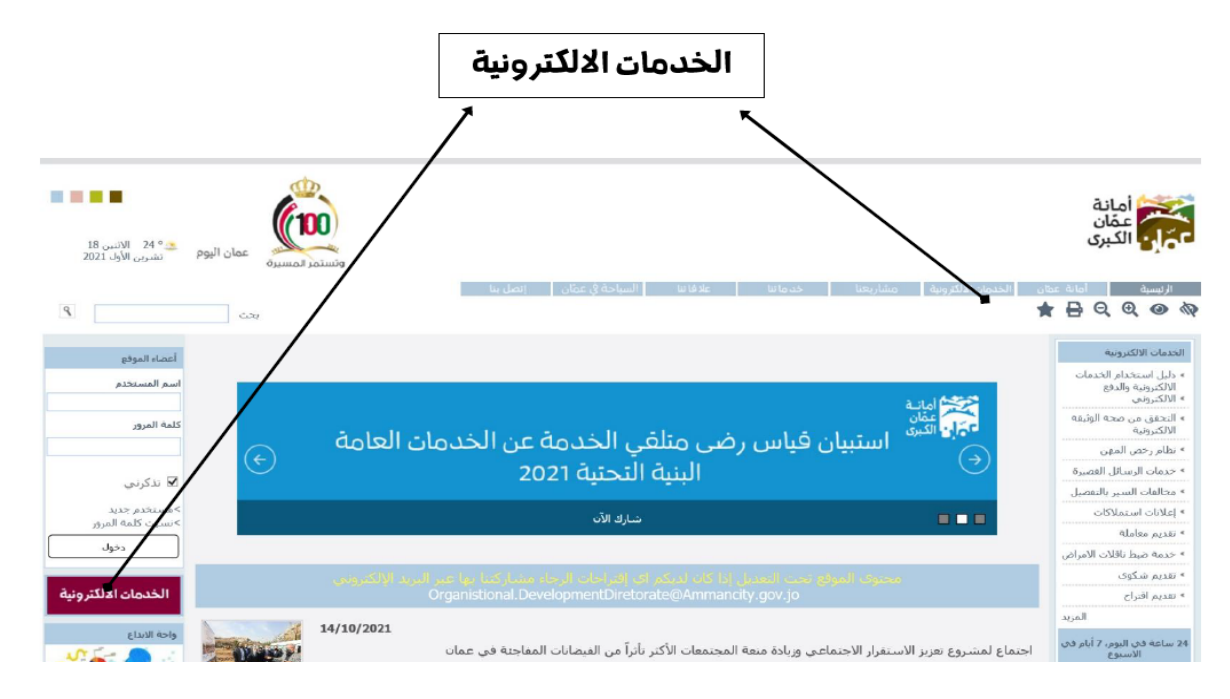

 **ي بالصورة ادناه : .اضغط عل ايقونة "بوابة وسطاء السوق المركزي" كما هو مب** 

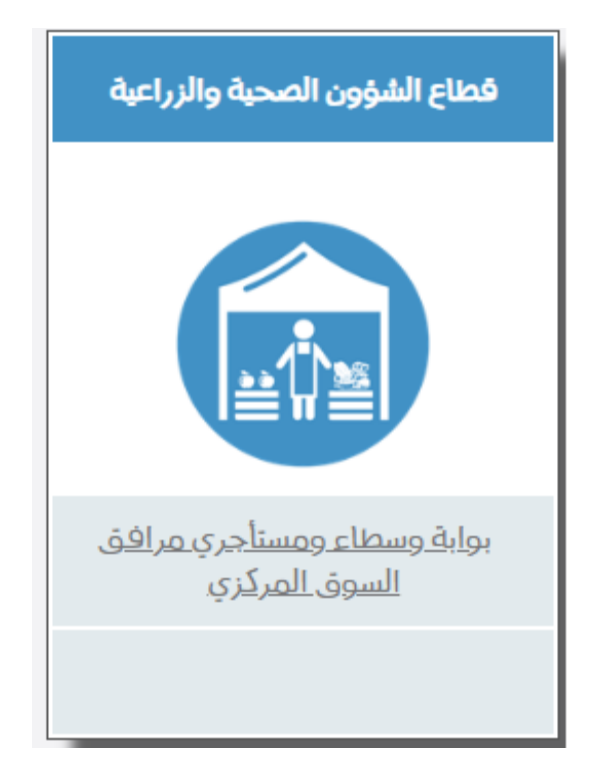

دنيل المستخدم \_ نظام الخدمات الإلكترونية – أمانة عمان الكبرى

## **ثانيا : خطوات الدخول**

.بعد الضغط عىل االيقونة سوف تظهر لك الشاشة الخاصة بالدخول اىل بوابة الوسطاء : . الايقونة سوف

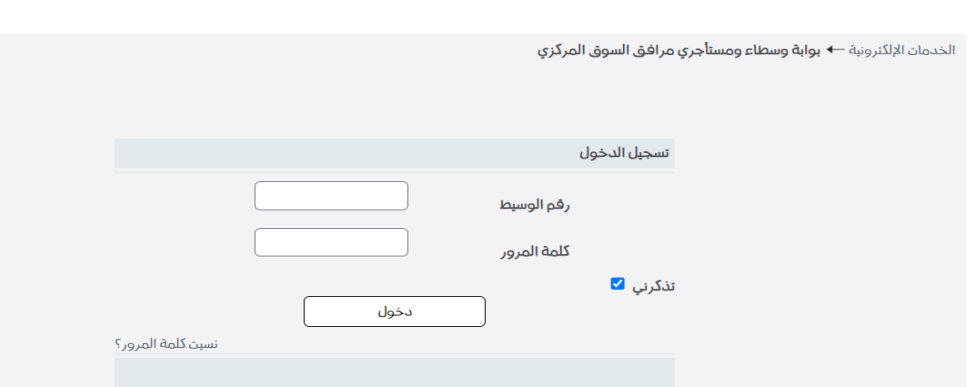

 ت <sup>ي</sup> .يقوم الوسيط بادخال رقم الوسيط وكلمة المرور استلمهامن شعبة تكنولوجيا المعلومات بدائرة وال السوق المركزي , ومن ثم نضغط عىل زر الدخول لتظهر لك شاشة بوابة الوسيط :

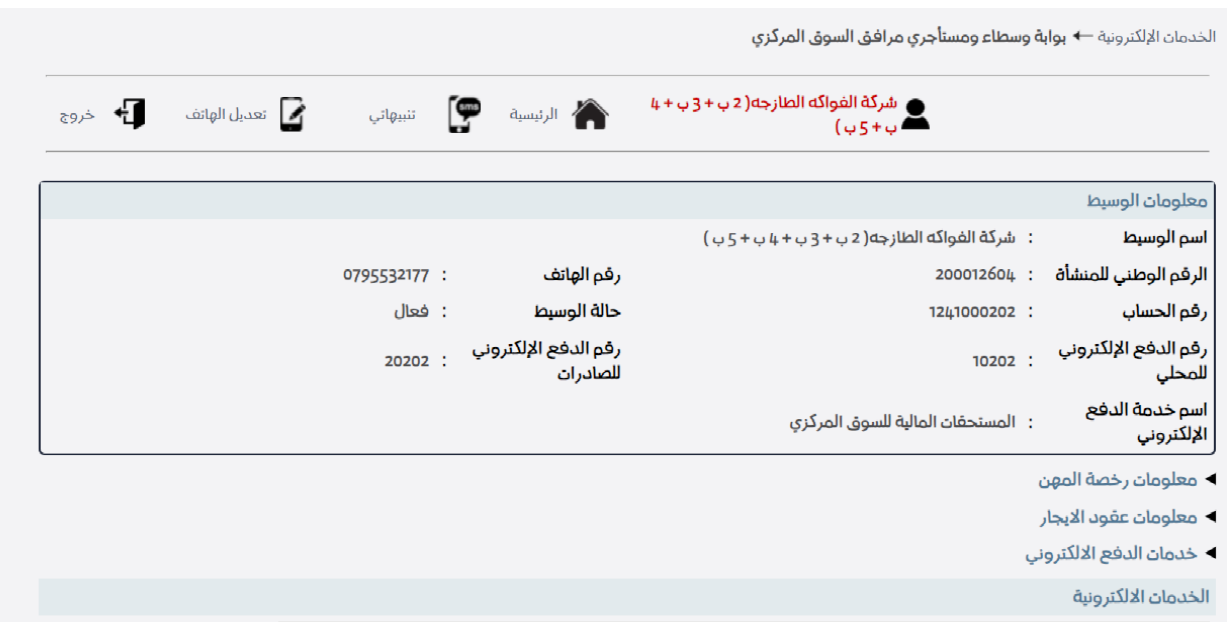

<sup>ي</sup> . : بالضغط عىل االزرار الموضحة بالشكل ادناه يتمكن الوسيط من تنفيذ االت

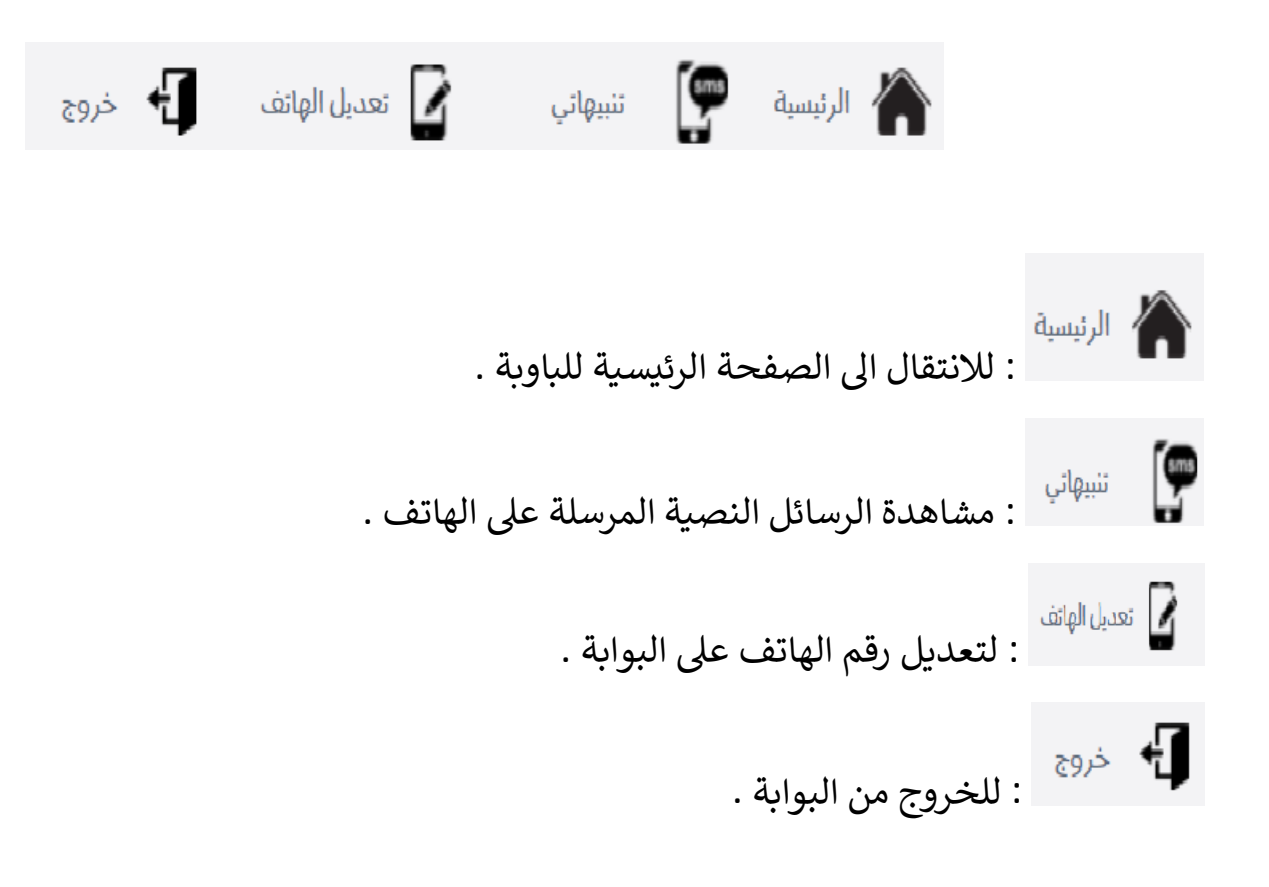

#### دليل المستخدم نظام الخدمات الإلكترونية – أمانة عمان الكبرى

- <sup>ي</sup> . : يىل يتمكن الوسيط من تنفيذ االت بالضغط عىل االسهم الموضحة بالشكل التا
	- ◄ معلومات رخصة المهن
	- ◄ معلومات عفود الابجار
	- ◄ خدمان الدفع الالكتروني

الخدمان الالكترونية

- : يتمكن الوسيط من طباعة رخصة المهن .
- : يتمكن الوسيط من استخراج عقد االيجار .
- :يتمكن الوسيط من الدخول الى صفحة الدفع الاكتروني كالاتي: ي ي

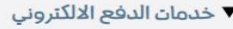

.

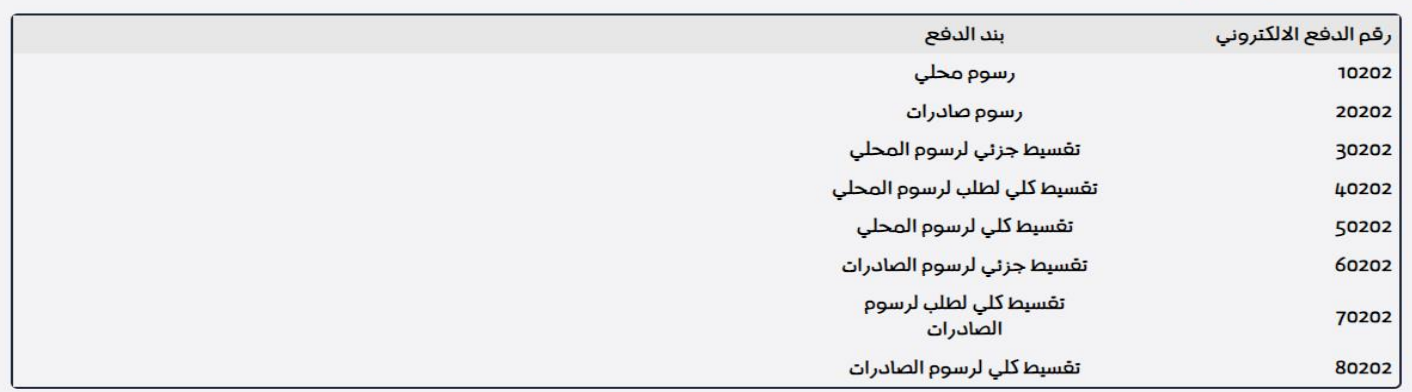

.بالنظر اىل الصورة تظهر ارقام الدفع الخاصه بالوسيط وذلك لمساعدته من الدفع او التقسيط بسهولة

### الخدمان الالكترونية : بالضغط على الخدمات الالكترونية يظظهر لنا الششكل التالي:

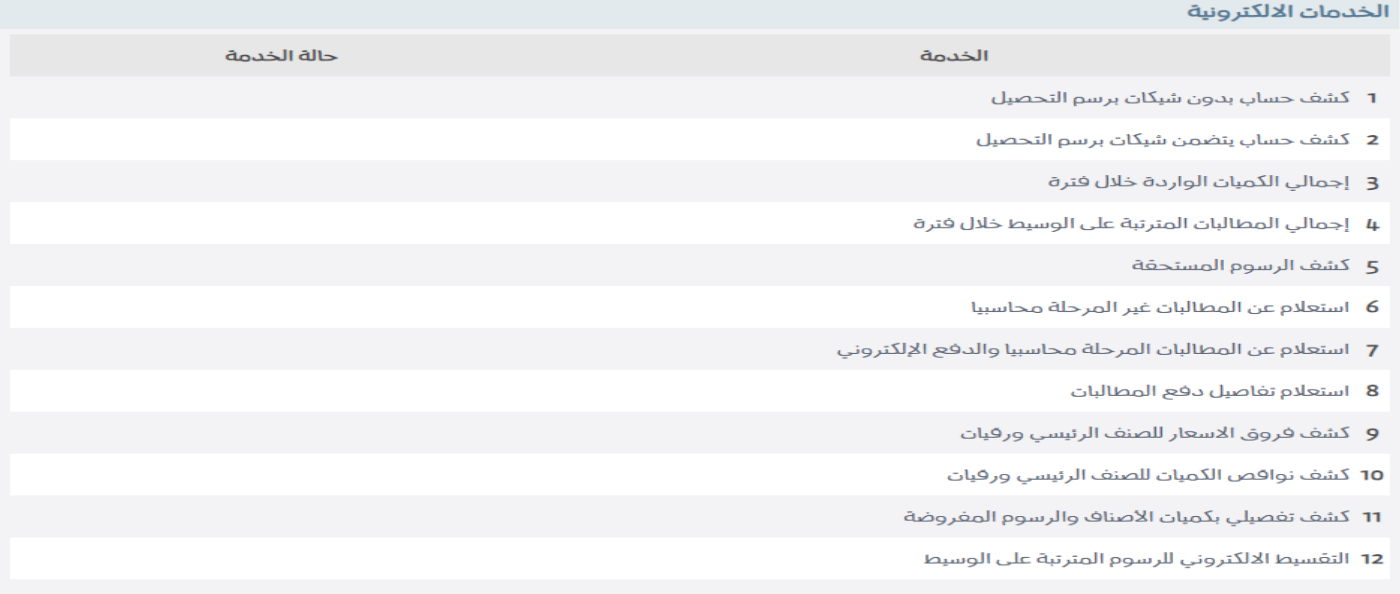

.<br>ترة المطلوب الاستعلام عنها : . بالضغط عىل احدى الخيارات بالقائمة تظهر قائمة ادخال الف

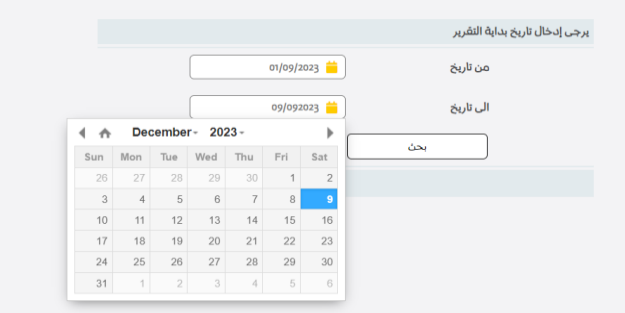

■ نقوم بادخال التاريخ المطلوب الاستعلام عنه ومن ثم الضغط على رز بحث , يتم تحمل ملف pdf على الحاسوب او الهاتف الخاص بالوسيط .